# Worksheets

### Switching between worksheets

- Open a workbook called Worksheets.
- The worksheet tabs are displayed at the bottom-left of the Excel screen.

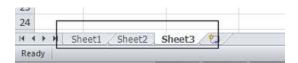

• To switch to another worksheet click on the worksheet tabs.

## Renaming a worksheet

Click on the Sheet1 tab to display the first worksheet. Double click on the Sheet1 tab.

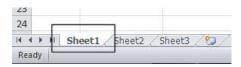

The worksheet tab will be highlighted and you will be able to type in a new name.

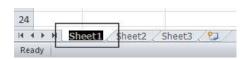

• In this case type in the name **2008** and then press the **Enter** key to confirm the change, as illustrated.

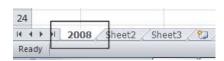

- Double click on the Sheet2 tab and rename it 2009.
- Double click on the **Sheet3** tab and rename it **2010**. Your tabs will now look like this:

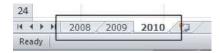

## Recommended techniques with naming worksheets

By default worksheets are called Sheet1, Sheet2 and Sheet3. You should use
meaningful names for your worksheets, especially if you are using multiple
worksheets within a workbook. This can make a complicated workbook much easier
to understand.

#### Inserting a new worksheet

 Click on the 2010 worksheet tab to select it. Right click over the tab and from the popup menu displayed, click on the Insert command.

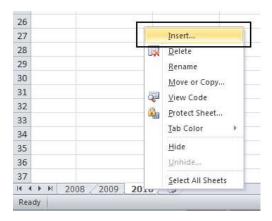

 The Insert dialog is displayed. Make sure that the Worksheet object is selected within the dialog box.

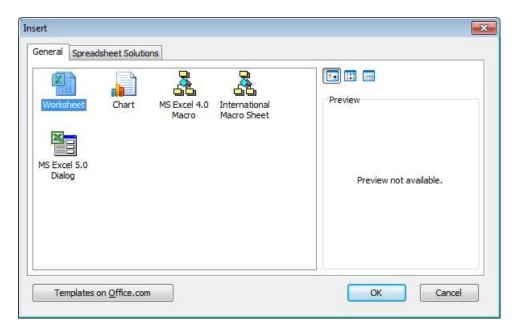

 Click on the **OK** button and a new worksheet will be inserted just before the selected worksheet, as illustrated.

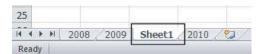

#### Deleting a worksheet

 Make sure that the new tab that you have just inserted is selected. Right click on the tab and from the popup menu displayed select the **Delete** command. The new worksheet will be deleted.

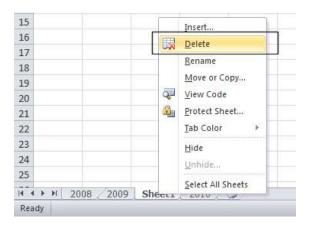

## Copying a worksheet within a workbook

 Select the 2008 tab. Right click on the tab and from the popup menu displayed select the Move or Copy command.

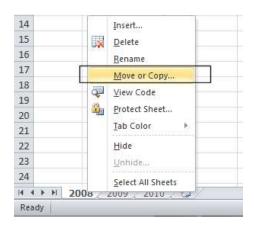

The Move or Copy dialog box is displayed. As we want to copy rather than move, click on the Create a copy check box. In the Before sheet section of the dialog box, select which worksheet you wish to insert the copy in front of. In this case select 2010.

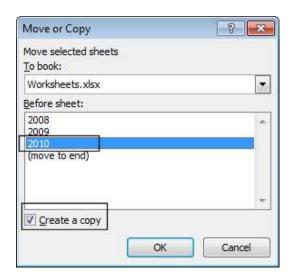

 When you click on the **OK** button a copy of the first worksheet will be inserted, as illustrated.

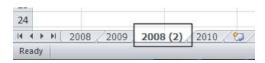

Delete this copied worksheet before continuing.

## Moving a worksheet within a workbook

 Select the 2008 tab. Right click on the tab and from the popup menu displayed select the Move or Copy command.

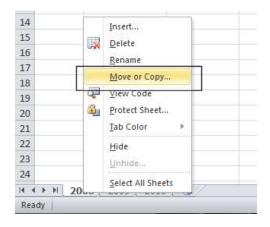

• The **Move or Copy** dialog box is displayed. In the **Before sheet** section of the dialog box, select which worksheet you wish to insert the moved worksheet in front of. In this case select **2010**.

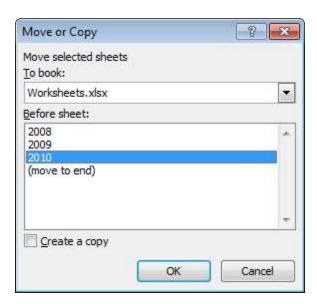

• When you click on the **OK** button the worksheet will be moved, as illustrated below.

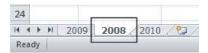

- Before continuing, rearrange the worksheets in the original order.
- Save your changes and close the workbook.

## Copying or moving worksheets between workbooks

- Open a workbook called **Between workbooks 2**. Leave this workbook open.
- Open a workbook called Between workbooks 1.
- Within the workbook called Between workbooks 1 click on the worksheet tab for This Years Sales.

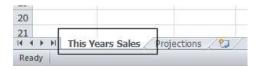

• Right click on the **This Years Sales** tab and from the popup menu displayed select the **Move or Copy** command.

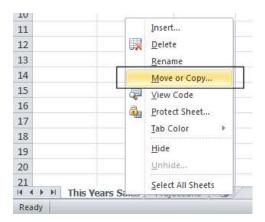

• The **Move or Copy** dialog box is displayed.

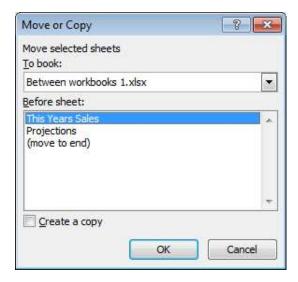

• Click on the **down arrow** in the **To book** section of the dialog box. From the drop down list, select the workbook called **Between workbooks 2**, as illustrated below.

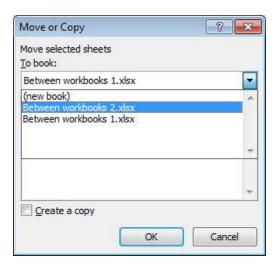

• Use the **Before sheet** section of the dialog box to determine where in the second workbook the worksheet will be copied to.

Click on the Create a copy check box.

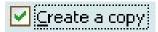

- Click on the **OK** button.
- Switch to the second workbook and you should see a copy of the worksheet inserted into the workbook.

**TIP**: Experiment with moving a worksheet between workbooks using the same method, but this time do not click on the **Create a copy** check box.

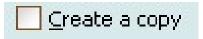

• When you have finished experimenting save the changes in both your workbooks and close all open files.